# **オーディオの操作**

# ランダム再生中の動作について

#### ■ 曲を頭出しする

曲を頭出ししたときの動作が一部変わりました。

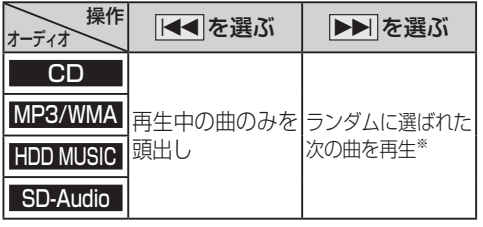

※  下記のランダム再生中は、フォルダ/アルバム/ プレイリストをまたいでの頭出しはできません。

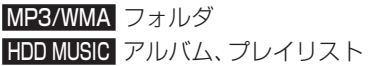

#### ■ 早送り・早戻しする

早送り・早戻ししている曲の最後または先頭ま でいったときの動作が一部変わりました。

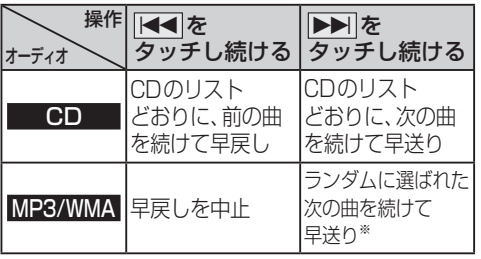

※  フォルダのランダム再生中は、フォルダをまたい での早送りはできません。

### 選曲方法を選んで再生する

リストから再生する曲を選ぶときの操作が一部 変わりました。

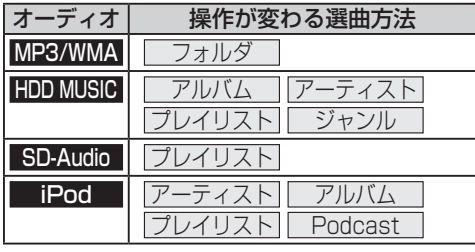

#### **例: HDD MUSIC**

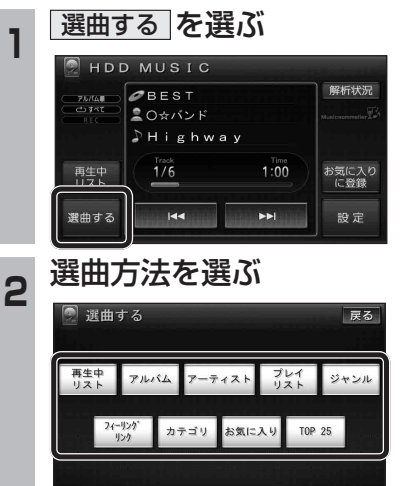

3 再生したい項目の再生トを選ぶ ● 選んだ項目の先頭から再生を開始します。

例:アーティスト

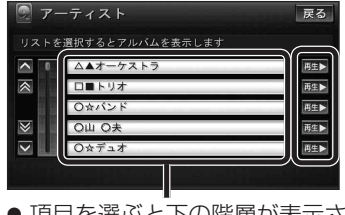

- 項目を選ぶと下の階層が表示されます。 ・ 曲リストが表示されたら、曲を選ぶと 再生します。
- iPodのみ: ALL を選ぶと、表示してい る全項目の、下の階層が表示されます。

# **HDD MUSICを再生する**

#### **800 830**

### HDD MUSICの基本操作

HDD MUSIC再生画面から、再生中の曲のリス トを表示できるようになりました。 再生中リスト のタッチキーが追加され、タッチ キーの配置が変わりました。

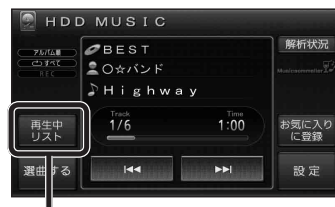

再生中の曲のリストを表示

● 表示されたリストから、再生したい曲を選ぶ ことができます。

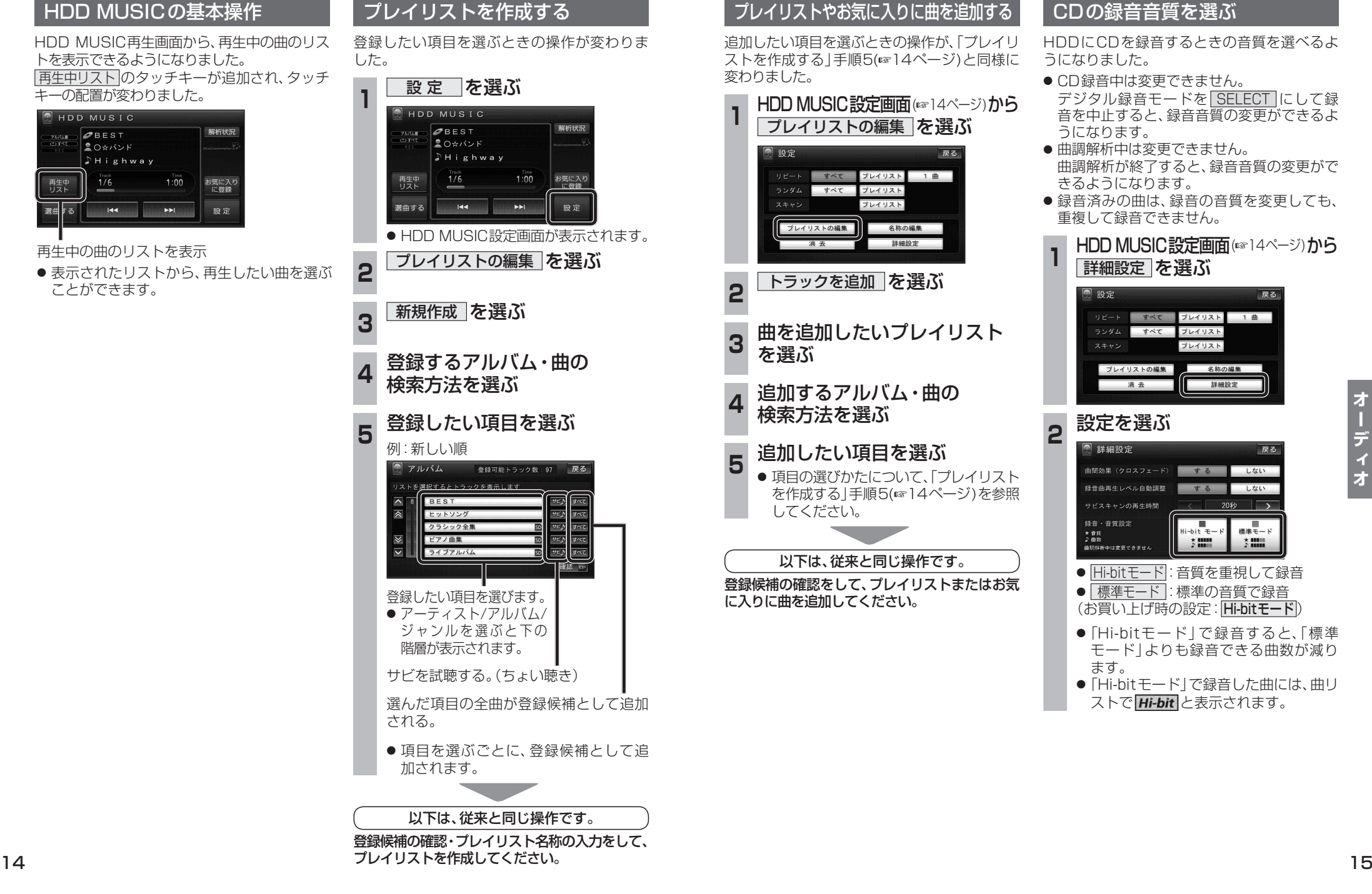

### プレイリストやお気に入りに曲を追加する

追加したい項目を選ぶときの操作が、「プレイリ ストを作成する」手順5(14ページ)と同様に 変わりました。

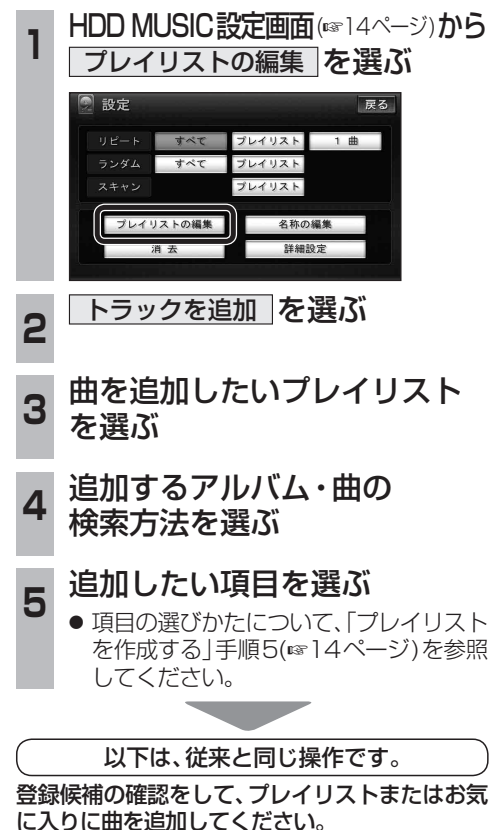

#### CDの録音音質を選ぶ

HDDにCDを録音するときの音質を選べるよ うになりました。

- CD録音中は変更できません。 デジタル録音モードを
SELECT
Iにして録 音を中止すると、録音音質の変更ができるよ うになります。
- 曲調解析中は変更できません。 曲調解析が終了すると、録音音質の変更がで きるようになります。
- 緑音済みの曲は、緑音の音質を変更しても、 重複して録音できません。

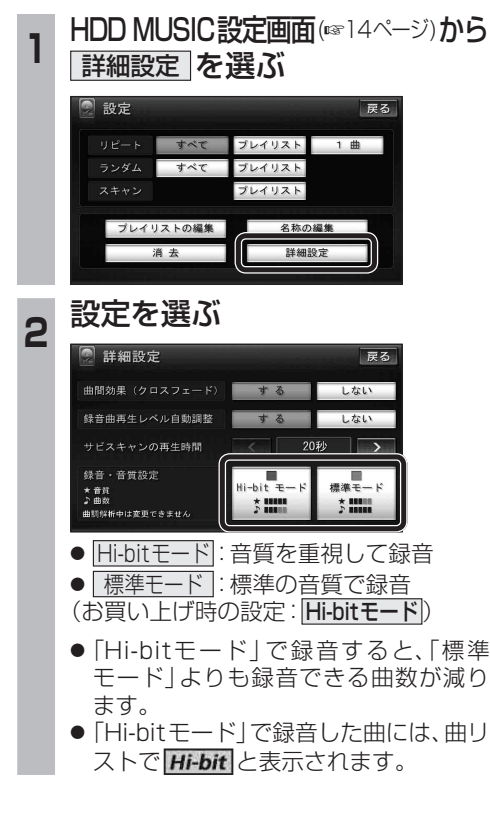

#### **iPodを再生する 800 830**

## iPodの基本操作

iPod再生画面に、アルバムアートワークが表 示されるようになりました。

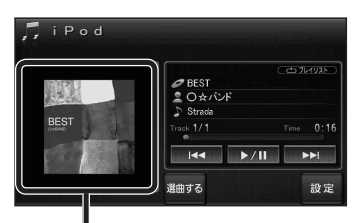

#### アルバムアートワーク

- アルバムアートワーク表示サイズは、iPod の仕様により異なります。
- 以下の場合は下記の画像が表示されます。
	- ・ 接続したiPod内にアルバム アートワークがない。

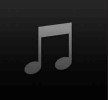

- ・ アルバムアートワーク取得中。
- ・ ナビゲーションでアルバム アートワークを表示できない iPodを接続している。(☞下記)

iPod/iPhone接続の最新情報については、 当社サイトにてご確認ください。

お知らせ

- iPodは、音声データの再生およびアルバム アートワークの表示が可能です。画像・映像 の表示はできません。
- iPod classic、iPod nano (第3世代)は、ナビ ゲーションと接続してもアルバムアートワーク を表示できません。

# **別売品と組み合わせて使う**

### ETC車載器と接続して使う

#### **800 830**

別売のETC車載器(CY-ET909KDZなど)を接続し ている場合、有効期限が切れたETCカードが挿入され たら、「ETCカードの有効期限をお確かめください」と 音声と画面表示でお知らせするようになりました。

● 有効期限が切れたETCカードを挿入したま まナビゲーションの電源を入れたときも、 有効期限切れのお知らせをします。

DSRC車載器と接続して使う

#### **860 890 910**

SA・PAなどでの情報接続サービス

SA・PAや道の駅などに設置されたDSRC路側機より、付 近の観光情報や施設の情報などを取得することができます。

- サービスの利用できる場所は地図やハイウェイ マップの選択施設詳細情報に表示されます。
- 雷波受信状態により、接続しにくい場合があります。

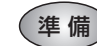

● ITSスポットの路面標示のある駐車 スペースに、車を駐車させてください。

LINK画面(P.8)から DSRC情報接続 を選ぶ

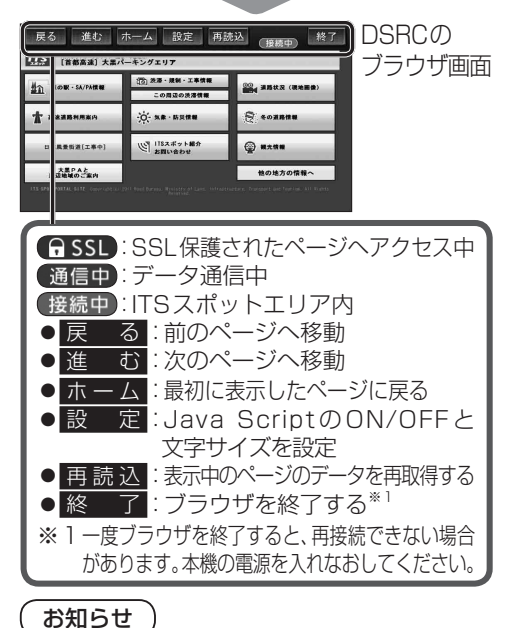

●パソコンによる閲覧を前提としたページやブラ ウザのメモリの制限を超えるページは正しく 表示できない場合があります。